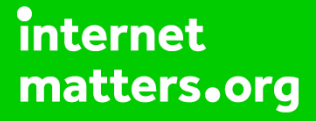

# **Parental controls guide**

#### **Parental Controls information**

#### **Type of guide**

Gaming consoles and platforms

#### **Features and Benefits**

Roblox features a central dashboard to limit the chat functions, add a parental pin and account restrictions (to only access curated content by Roblox). Roblox also has a useful feature called 'Age Visibility' to determine settings for kids are age appropriate.

#### **What specific content can I restrict?**

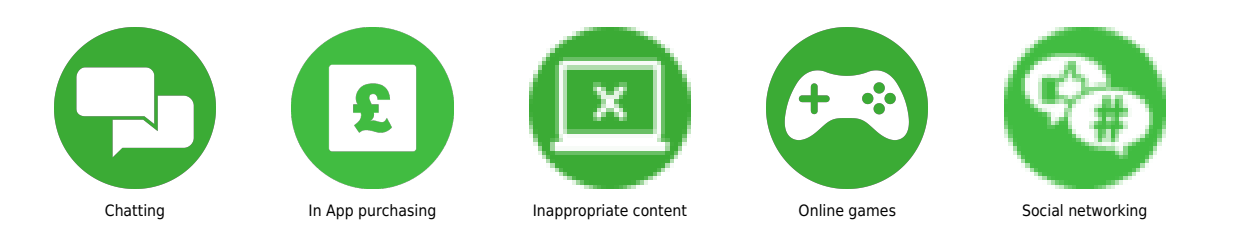

#### **What do I need?**

Your child's Roblox account details and the Roblox game

#### **Step by step guide**

**1** You have the option to add a four-digit Account PIN to lock your settings. Once an Account PIN is added, it will be needed to make any changes to the account settings. This feature protects your password, email address, and privacy settings. Log into the account (If you can't log in, try these steps for recovering your password) Go to Account Settings. Browser – find the gear icon located at the upper-right corner of the site Mobile Apps – find the three dots icon for More.

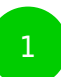

al ♥ ■  $12:41$  $Q \odot \triangle$ Home **Roblombary blacknerdgamer\_x**<br>Friends →  $\overset{\bullet}{\phantom{}}$ Add Friends Recommended Tower Roblox<br>Creator...<br>
156% 8239 169% 865.4K 156% 8503 **B**<sub>239</sub> **H**<sub>69%</sub> **B**<sub>65.4K</sub> **A**  $\overline{\mathcal{L}}$ Ĥ 学生 Total EZ **FNT**  $241$  $\mathbf{L}$  $\odot$ 

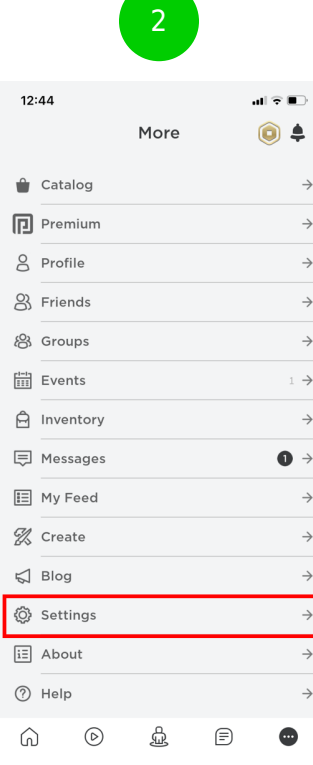

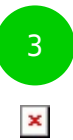

#### **Step by step guide**

**2**

 Select the Security tab. Select turn Account PIN on. Create and confirm your new Account PIN.

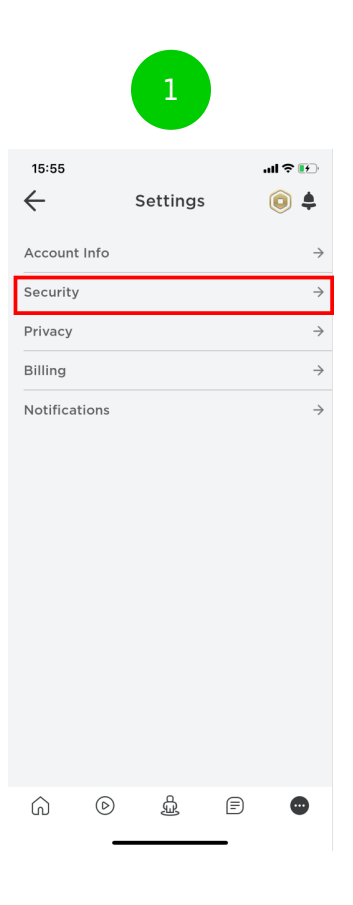

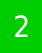

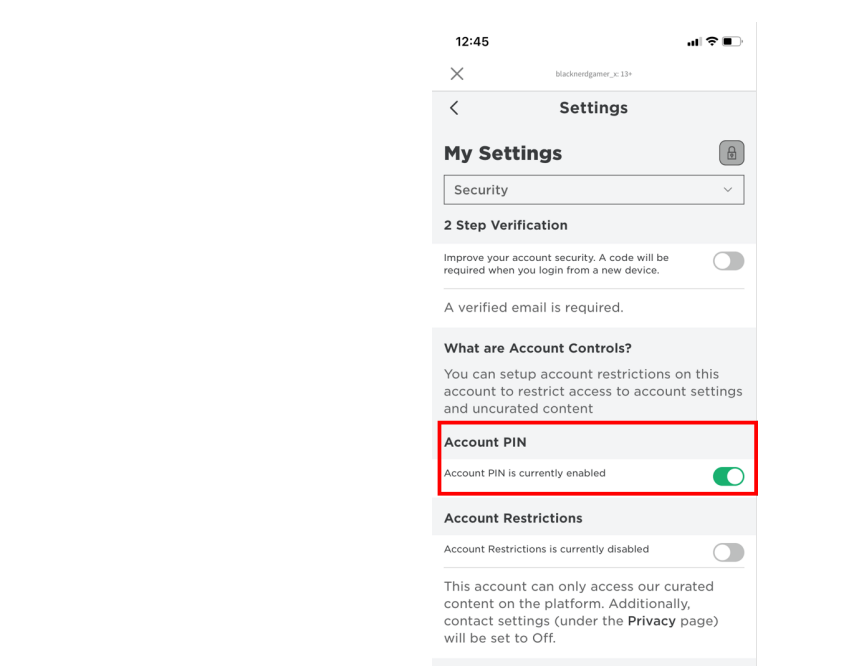

#### Secure Sign Out

Sign out of all other

#### **Step by step guide**

**3**

 Turn on Account Restrictions Get to the Security tab from Settings. Next to Account Restriction toggle the button to 'on'. The toggle will turn green and the following message will be displayed "Account Restrictions is currently enabled". If you would like to disable Account Restrictions, simply press the toggle button again.

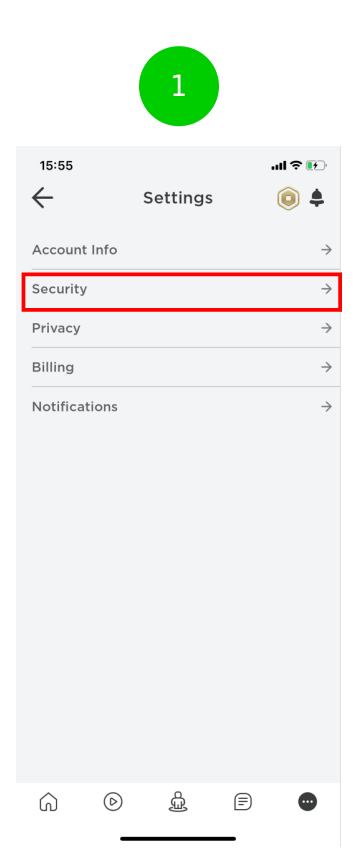

#### **Roblox how-to controls** Settings  $\begin{array}{c} \boxed{\oplus} \end{array}$ **My Settings** Security  $\overline{\phantom{0}}$ 2 Step Verification Improve your account security. A code will be<br>required when you login from a new device.  $\bigcirc$ A verified email is required. What are Account Controls? You can setup account restrictions on this<br>account to restrict access to account settings<br>and uncurated content **Account PIN** Account PIN is currently enabled  $\bullet$ **Account Restrictions** Account Restrictions is currently disabled This account can only access our curated<br>content on the platform. Additionally,<br>contact settings (under the **Privacy** page)<br>will be set to Off. Secure Sign Out Sign out of all other corrien

2

#### **Step by step guide**

**4**

 What happens when Account Restrictions are enabled? Enabling Account Restrictions will lock an account's Contact Settings so that no other user can send messages, chat in-app or in-game, or find the account by its phone number. None of these Contact Settings can be individually adjusted when Account Restrictions are turned on. Users with Account Restrictions will see a message that the game is unavailable due to account restrictions settings.

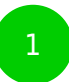

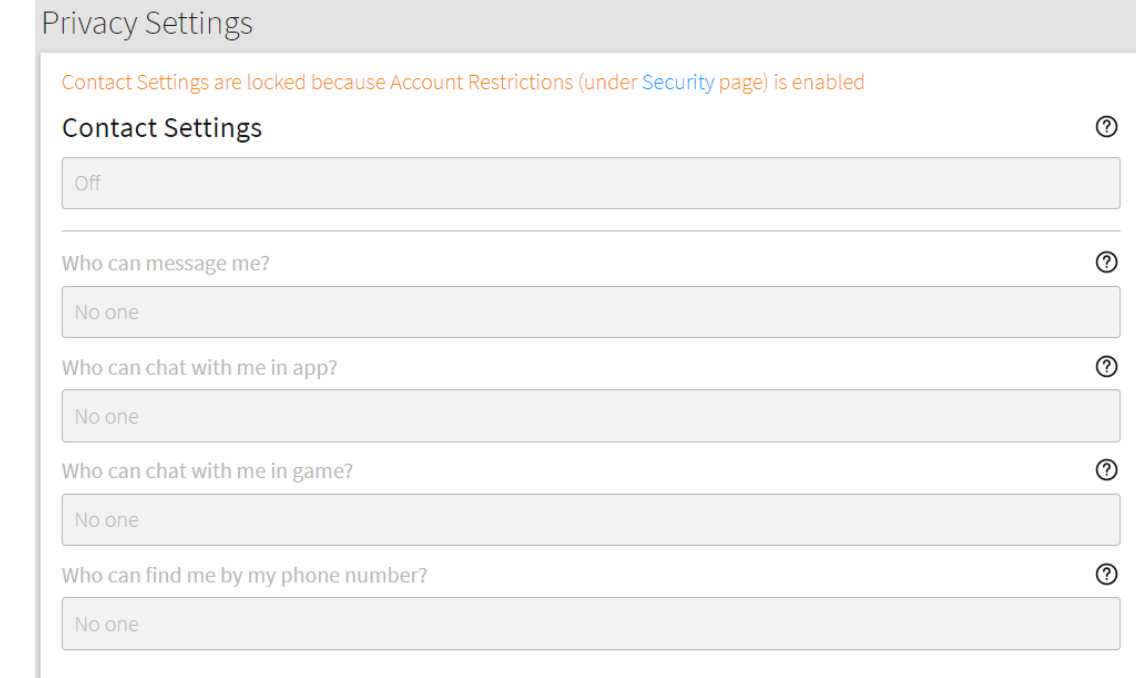

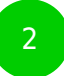

The game is unavailable due to account restrictions settings.

 Block a user Visit the user's profile page. Select the three dots in the upper right corner of the box containing their username and friends/followers information. A menu will pop up, where you can select the option to Block User.

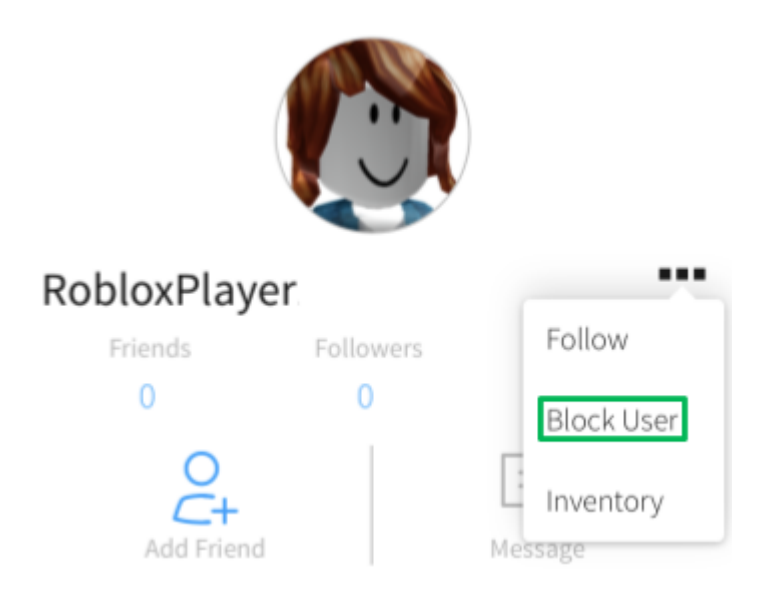

 Block users in-game Find the user in the leaderboard/player list on the upper-right of the game screen. If this list is not visible, it is likely just closed. To reopen it, select your username in the topright corner. Note – the leaderboard may not appear if you are using a small-screened device such a phone, in which case you would need to use the profile page method outlined above.

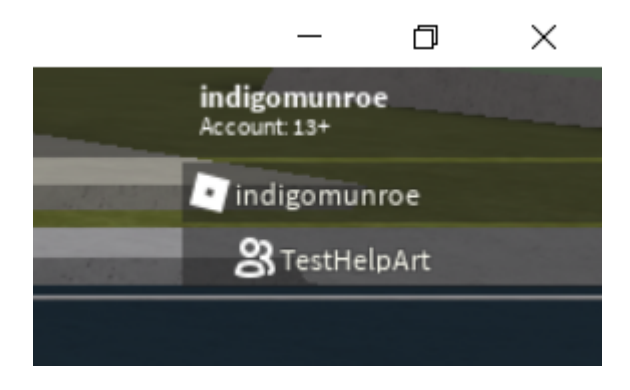

 Once you have found the name of the user you wish to block inside of the leaderboard, select it and a menu will open up.

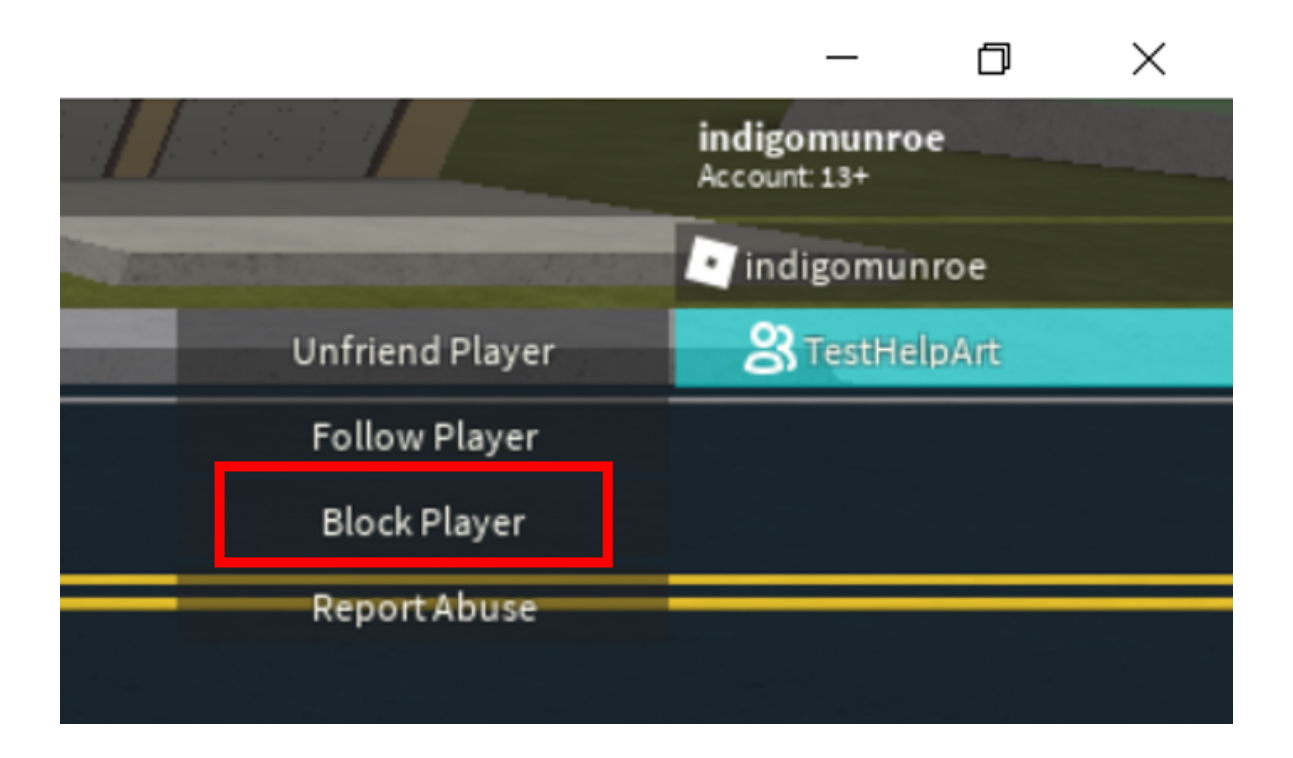

 Select Block User. You can also choose to Unblock them or Report Abuse directly from this menu as well. Once you have blocked the user, the icon to the left of their name will turn into a circle with a line through it to indicate they have been blocked.

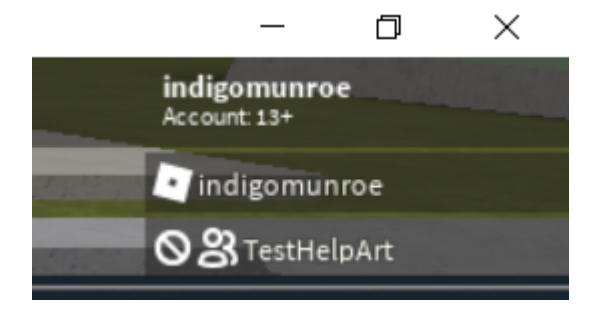

 Report game or user Use the Report Abuse feature in a game to report the specific chat or other content that violates Roblox rules. It sends the information directly to our moderators and allows them to see what the other user is doing wrong. Select the Menu button, located at the upper left of the screen.

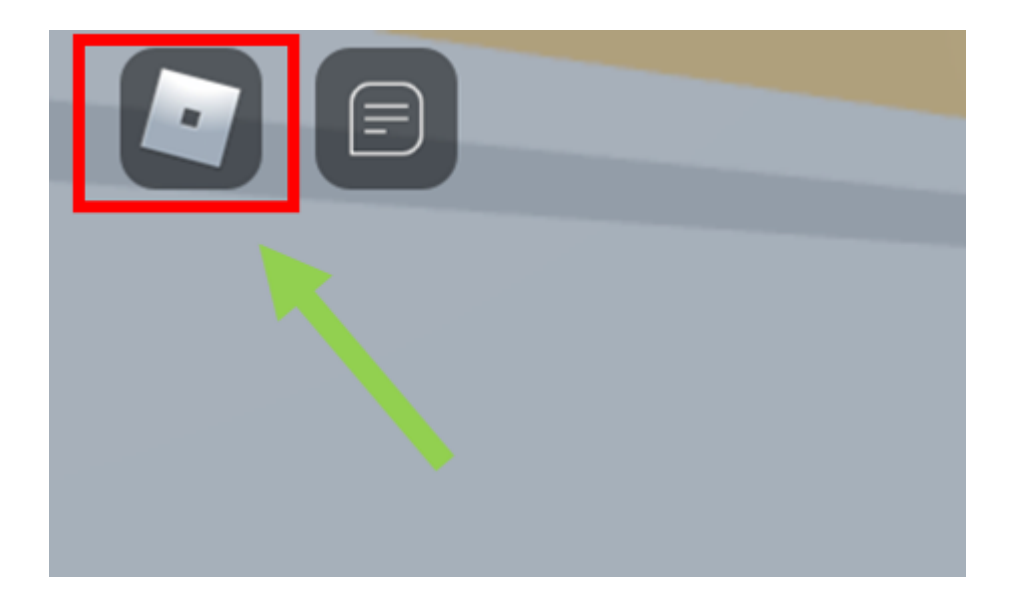

#### **Step by step guide**

**10** Select the flag icon located next to a user's name, or select the Report tab at the top of the menu. For Game or Player? select the Player tab. Then select the Which Player pull-down menu, and find the username to report. Next, select the Type of Abuse pull-down menu, and find the inappropriate action. Additional details can be written in the Short Description box. Select Submit.

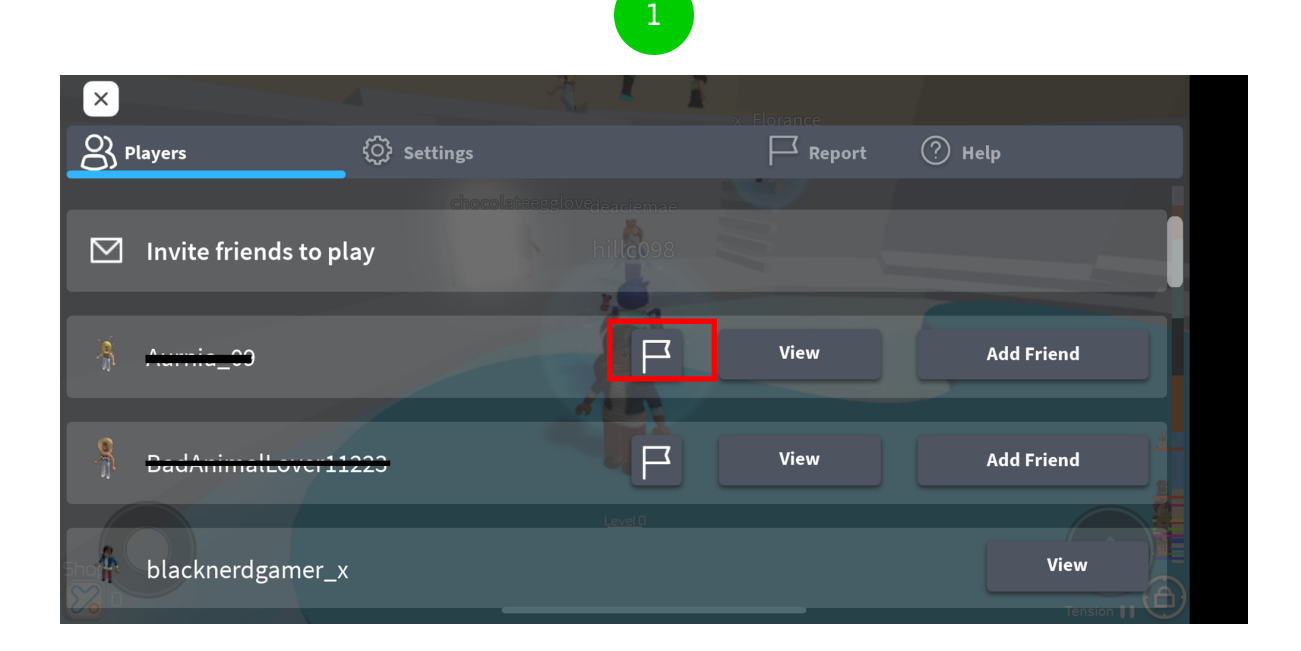

2

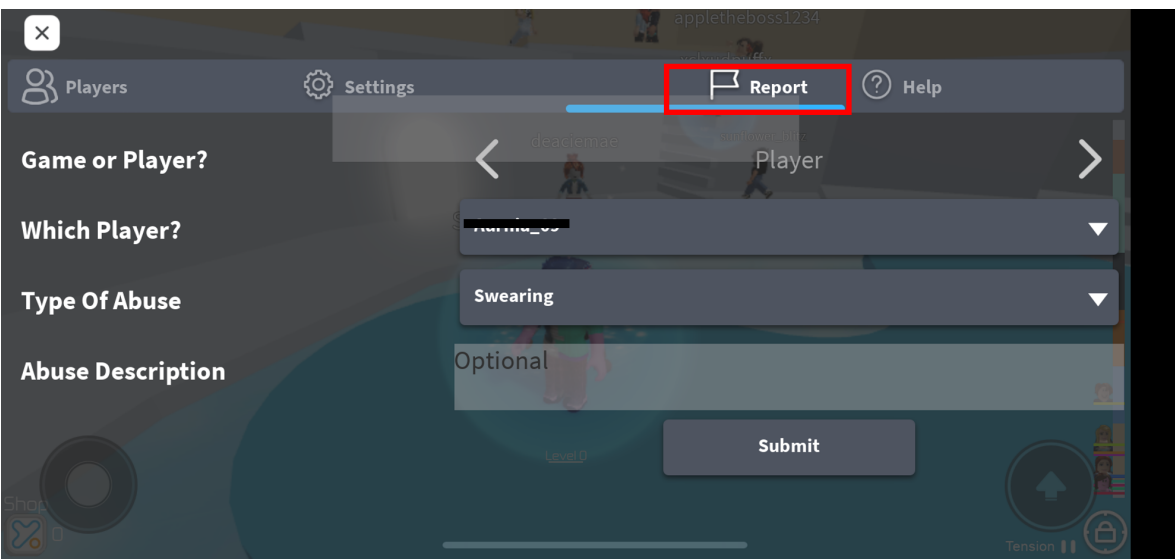

**<sup>11</sup>** Report other content To report an item in the catalogue or library (such as a shirt, game pass, or model) that is breaking the rules, select the three dots button in the top right-hand corner of the item's information box. Select Report item and fill out the form.

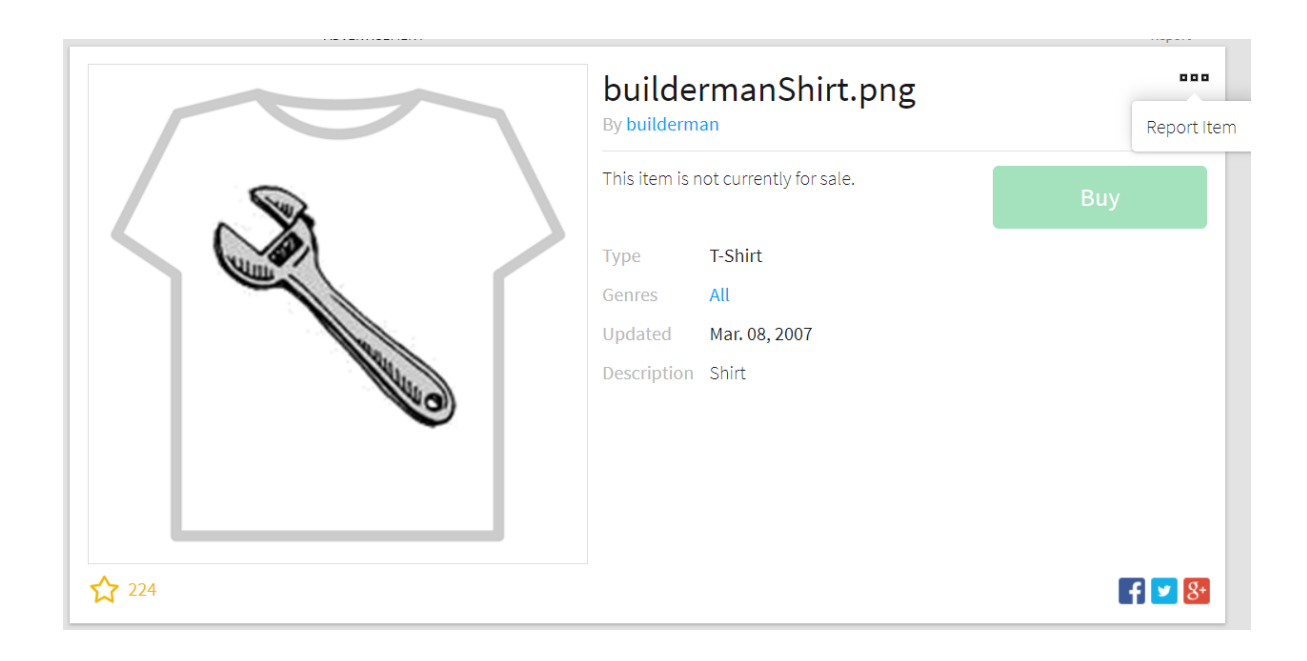

#### **Step by step guide**

**12** Report app chat To report a chat made by another user in the browser app, select the gear icon in the top right-hand corner of the chat window to open the Chat Details. Next, select the button next to the user name that looks like the three dots, then Report. Then select the red Report button to continue to the report form then fill it out and select the green 'Report Abuse' button. For mobile apps: It's a bit different in the app. Select the gear icon in the top right-hand corner of the screen, then select Report Abuse.

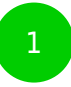

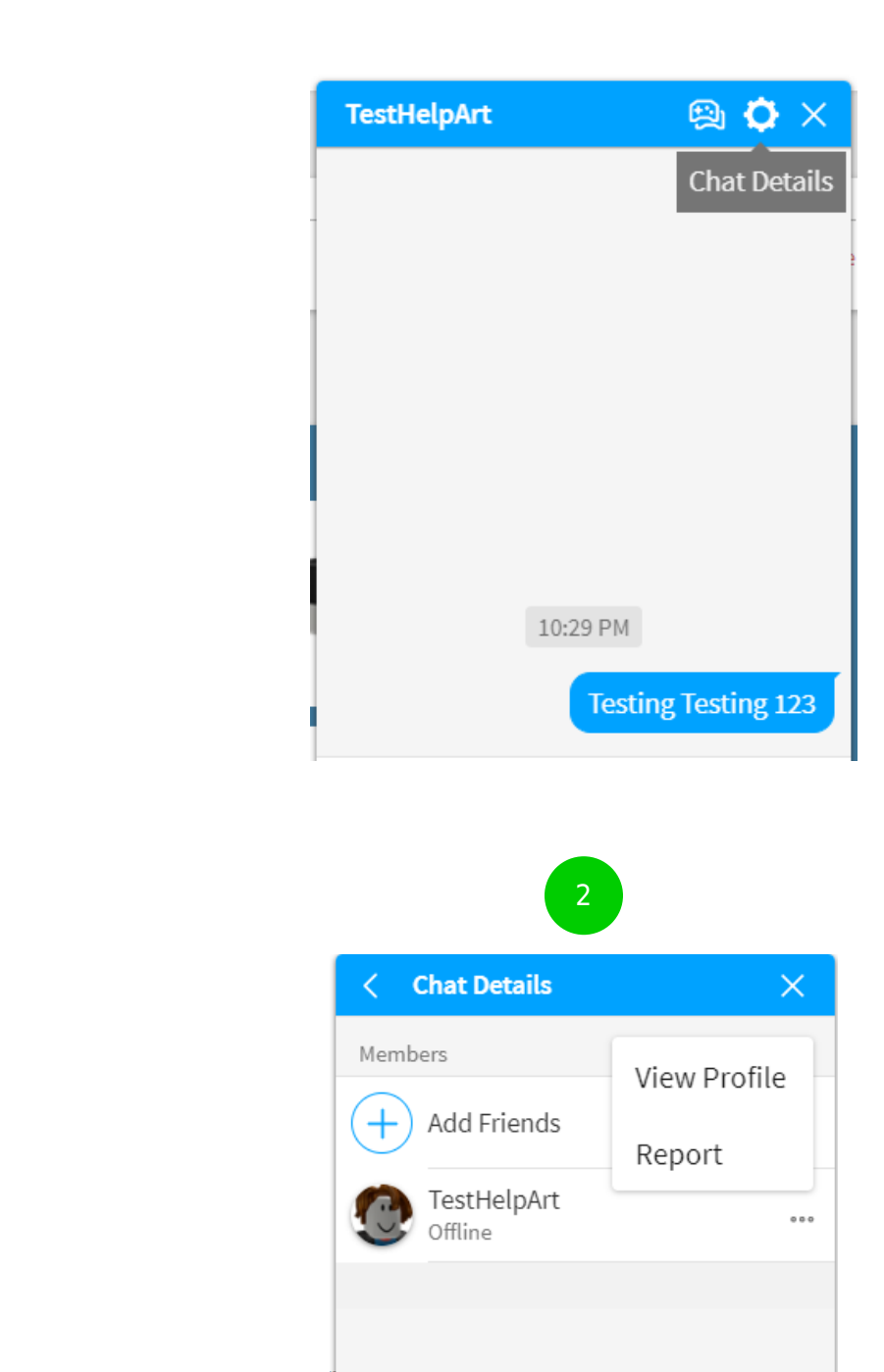

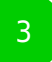

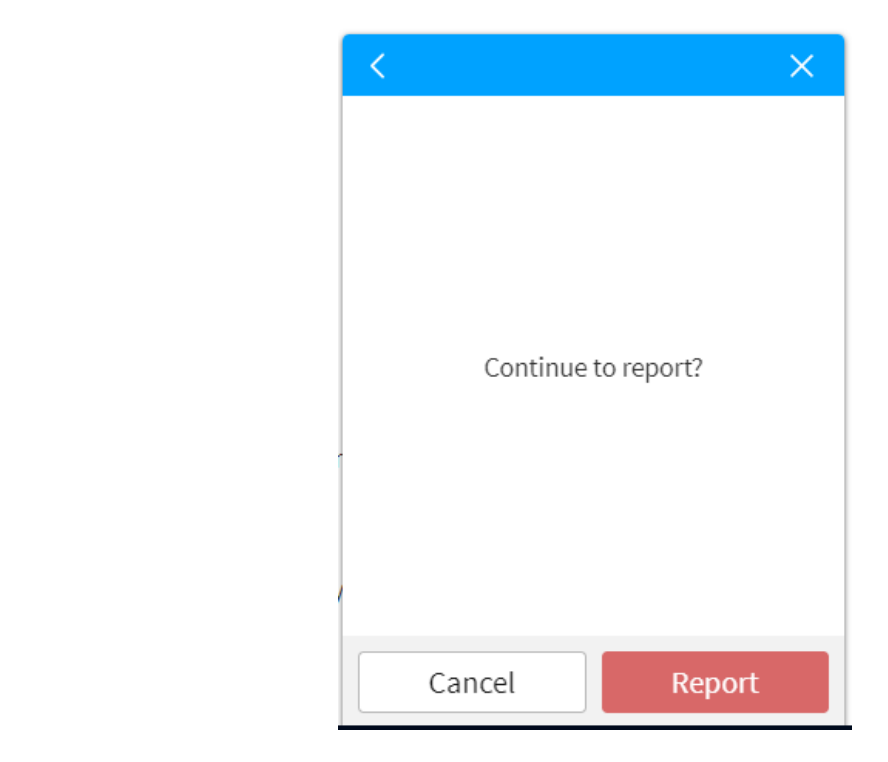

**<sup>13</sup>** Report a user-created advertisement To report an Ad made by another user on the site, select Report below the right-hand side of the Ad image.

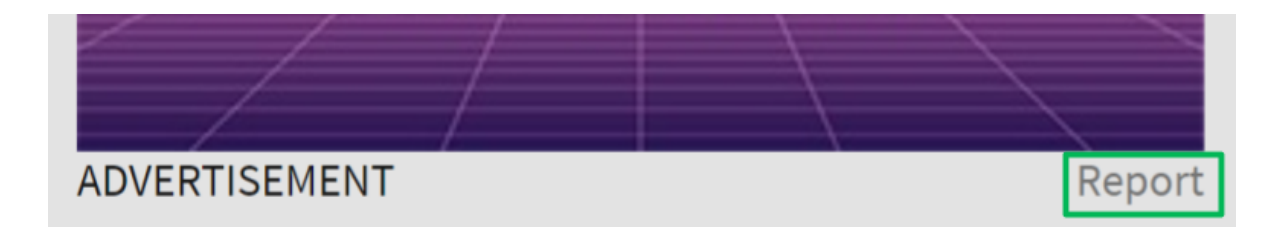

#### **Step by step guide**

**<sup>14</sup>** Update Chat & Privacy settings Log into your account and go to Account Settings. – Browser – find the gear icon located at the upper-right corner of the site – Mobile Apps – find the three dots icon for More Select the Privacy tab then adjust the 'Contact Settings' and 'Other Settings'. Players age 12 and younger can select either Friends or No one. Players age 13 and older have additional options for privacy settings.

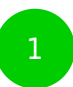

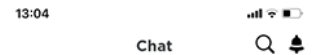

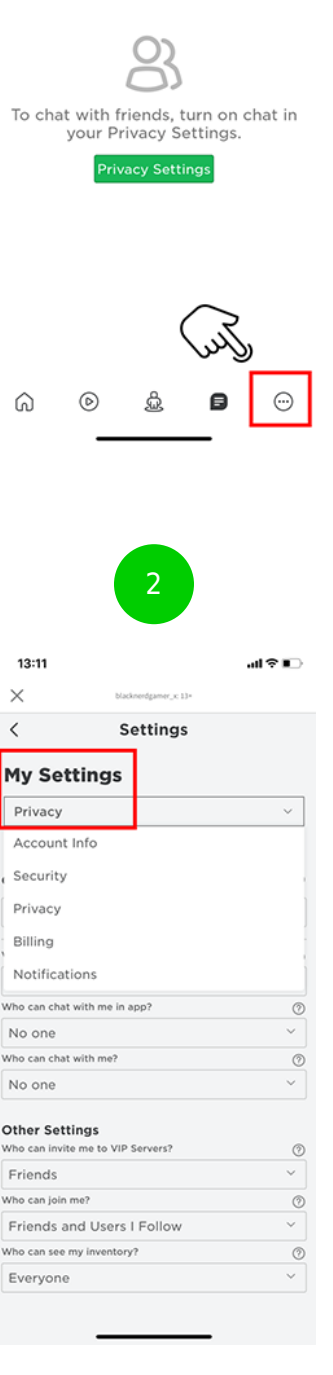

#### 13:12 副帝王  $\times$ blacknerdgamer\_ic 13+ **Robert How-Settings Privacy Settings**  $\circledcirc$ **Contact Settings** Custom Who can message me? Friends Who can chat with me in app? Friends Who can chat with me? Everyone Other Settings **Other Settings**<br>Who can invite me to VIP Servers? Friends Who can join me? Friends and Users I Follow Who can see my inventory? Everyone and the contract of

**<sup>15</sup>** Turn on 2-step verification You must have a verified email to enable this feature. Log into your account, then go to Account Settings. – Browser – find the gear icon located at the upper-right corner of the site – Mobile Apps – find the three dots icon for More Select the Privacy tab then adjust the 'Contact Settings' and 'Other Settings'. Select the 'Security tab', then turn Two-Step Verification on.